## **Formulas with Excel Spreadsheets -** Activity 2

You will create two spreadsheets with the given set of data; insert formulas into the spreadsheet to find the sum, max value, minimum value and mean.

- 1. Open Excel and save as yourinitialsActivity2.xlsx
- 2. Change to Page View and arrange the columns so that you only have  $A-E$  on your page **A**-1.21 **B**-1.88 **C**-1.79 **D**-1.11 **E**-1.03
- 3. Put your name and block on the top right as a header.
- 4. Before typing anything in your cells, highlight all the cells on your page and use any font you would like – Size 14.
- 5. Highlight only  $B1 E1$  and click on bold. Type the following titles in All Caps.
- 6. In cell B1 type the title **HOMEWORK**
- 7. In cell C1 type the title **CLASSWORK**
- 8. In cell D1 type the title **QUIZ**
- 9. In cell E1 type the title **TEST**
- 10. Type the following information below for your chart
- 11. Make sure you have the columns centered and with the borders around the chart as shown.

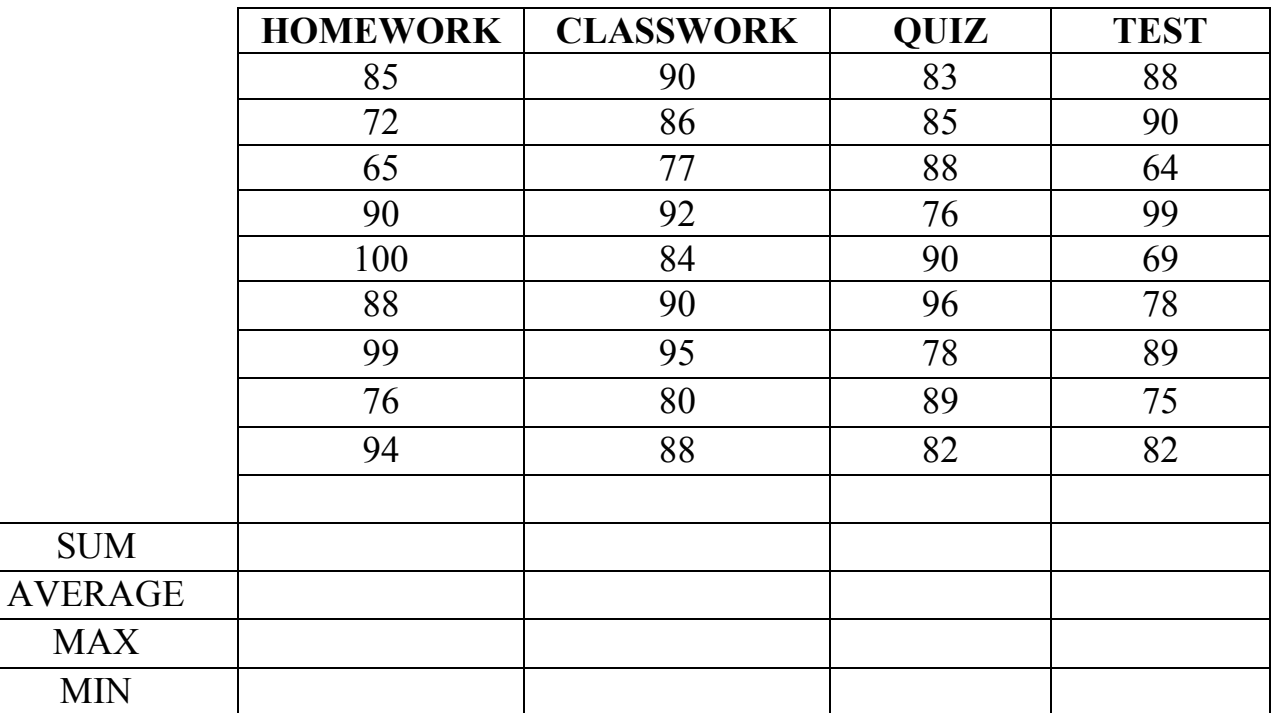

- **1. Now you are going to add up all of your homework, classwork, quiz & test scores and put the totals in the SUM row:**
	- Type this formula in cell B12 **=sum(B2:B10)** and then press return
	- Do this for each column remember the cells will be a different letter

## **2. Now average these scores:**

- Type this formula in cell B13 **=average(B2:B10)**
- Do this for each of the other columns

## **3. Now find the Maximum grades:**

- Type the formula in cell B14 The formula for maximum is **=max(B2:B10)**
- Do this for each of the columns

## 4. **Now find the Minimum grades:**

- Type the formula in cell B15 The formula for minimum is **=min(B2:B10)**
- Do this for each of the columns

#### **\*\*\*When you are done with finding all of the formulas, click on save**

# **Part II**

Continue on  $2<sup>nd</sup>$  page on Excel to complete.

- 1. Space the columns out so that you have only  $F I$  (4 columns)
- 2. Before typing anything in your cells, highlight all the cells on your page and use any font you would like.
- 3. Merge and Center cells F1 I 2. Font size 24, Bold, and CAPS, type this title: **SHOPPING TRIP**
- 4. Highlight F4 I 14 and change font size to 14.
- 5. Type in the chart titles, starting in F4 as in the picture below. Make them Bold
- 6. Highlight H5 I 14 and format these cells Currency.
- 7. Type in the information as shown in the picture below.
- 8. Cell Alignment:
	- a. Column F is left align
	- b. Column G is center align
	- c. Column H & I are right align
- 9. Find the total of the items by using the multiplication formula. Put formula answers in Column I
- 10. Then find the grand total of the shopping trip by totaling up column I and putting it next to the word TOTAL.
- 11. Put border lines on information F4 I12. Put a double line on the bottom of cell I 14.
- 12. Check everything for both pages, save and drop in dropbox.

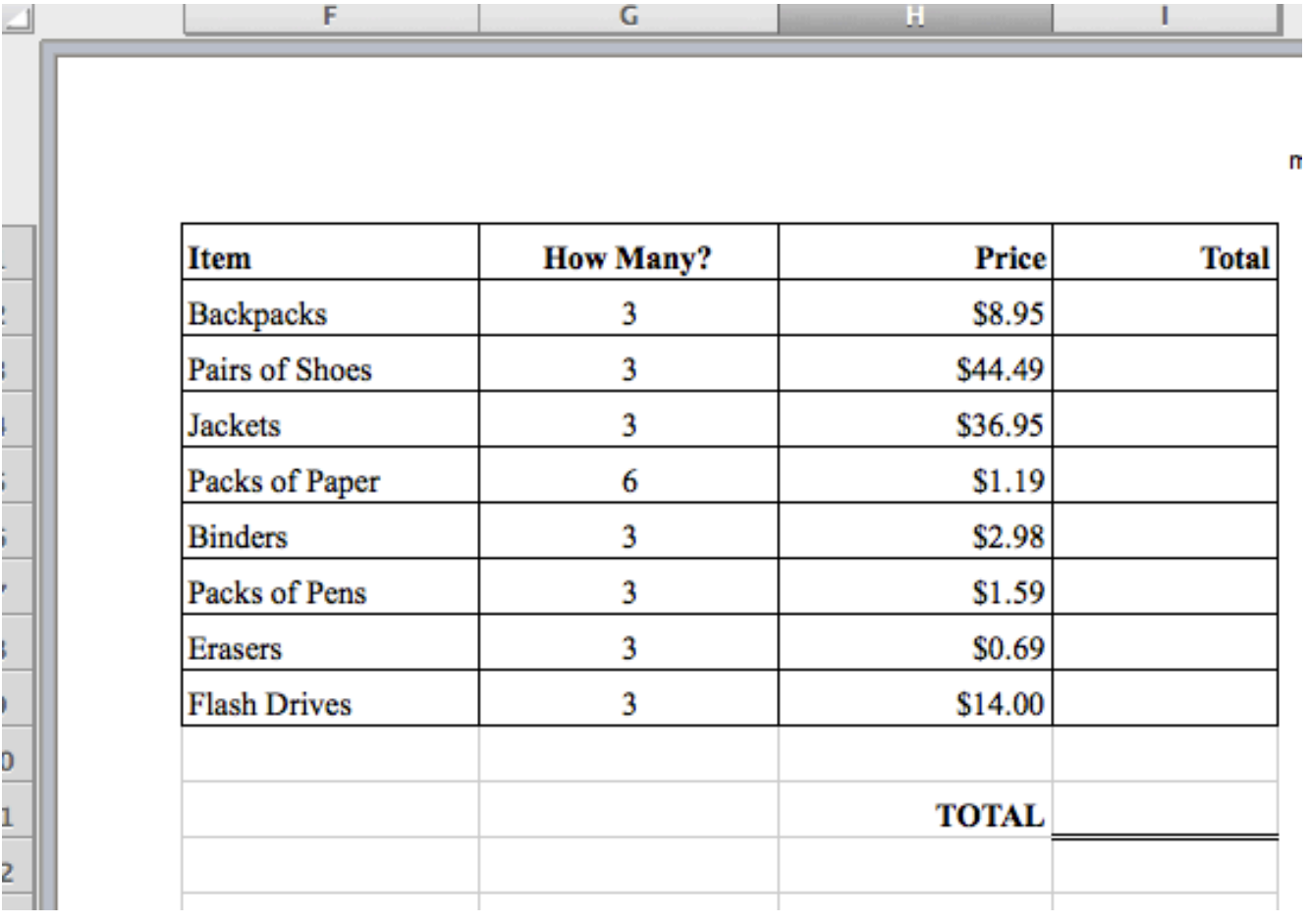